# User Manual: provisional id Credential for GST Enrollment:

### **STEP-1) VISIT TO MAHAVAT SITE-WWW.MAHAVAT.GOV.IN**

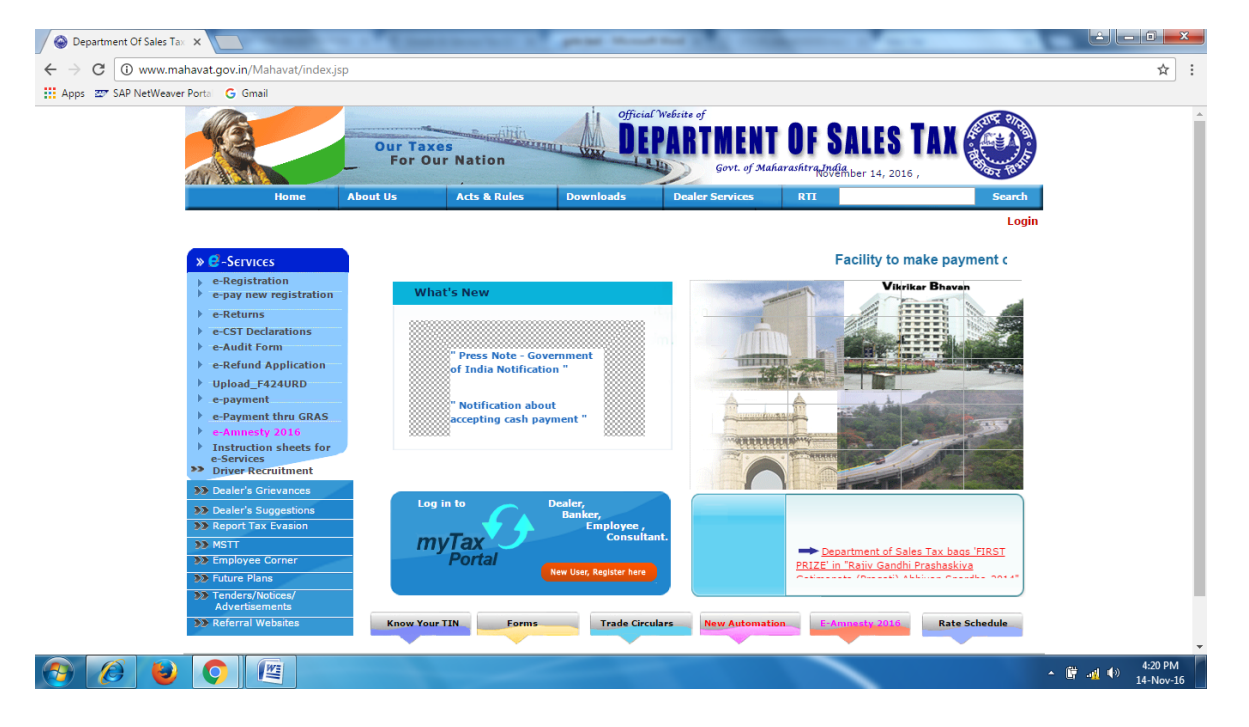

#### **STEP-2) LOGIN TO MAHAVAT BY USING USER ID AND PASSWORD**

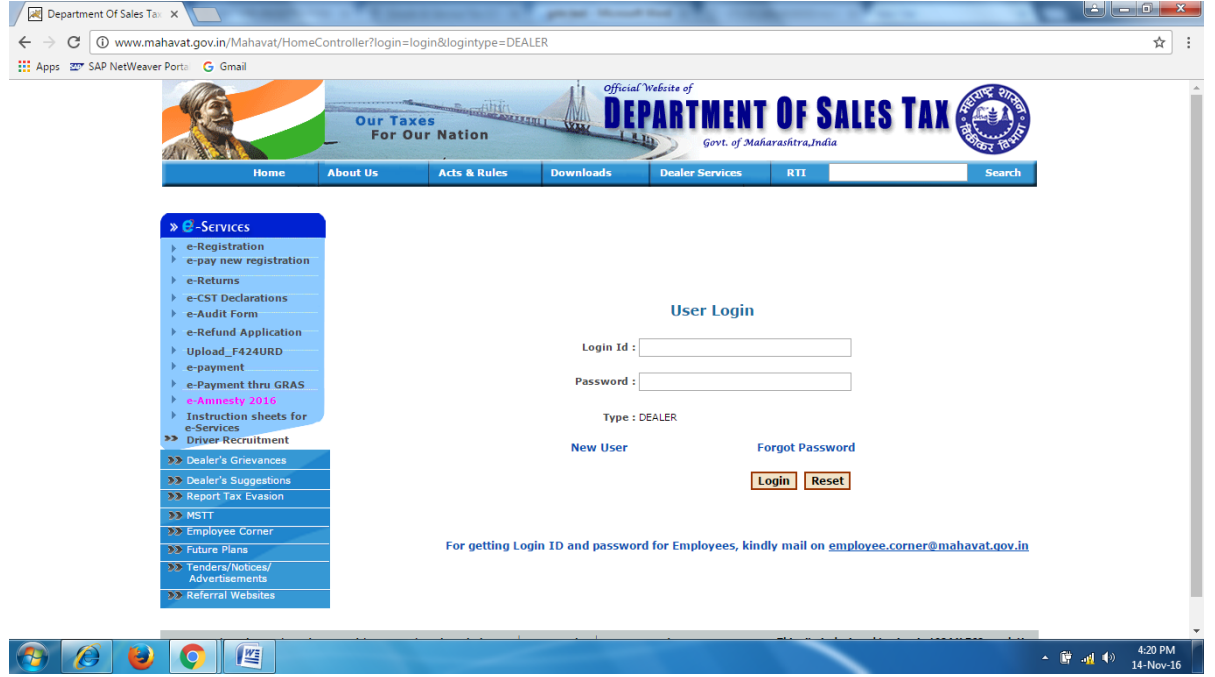

## **STEP-3) CLICK ON e-SERVISES**

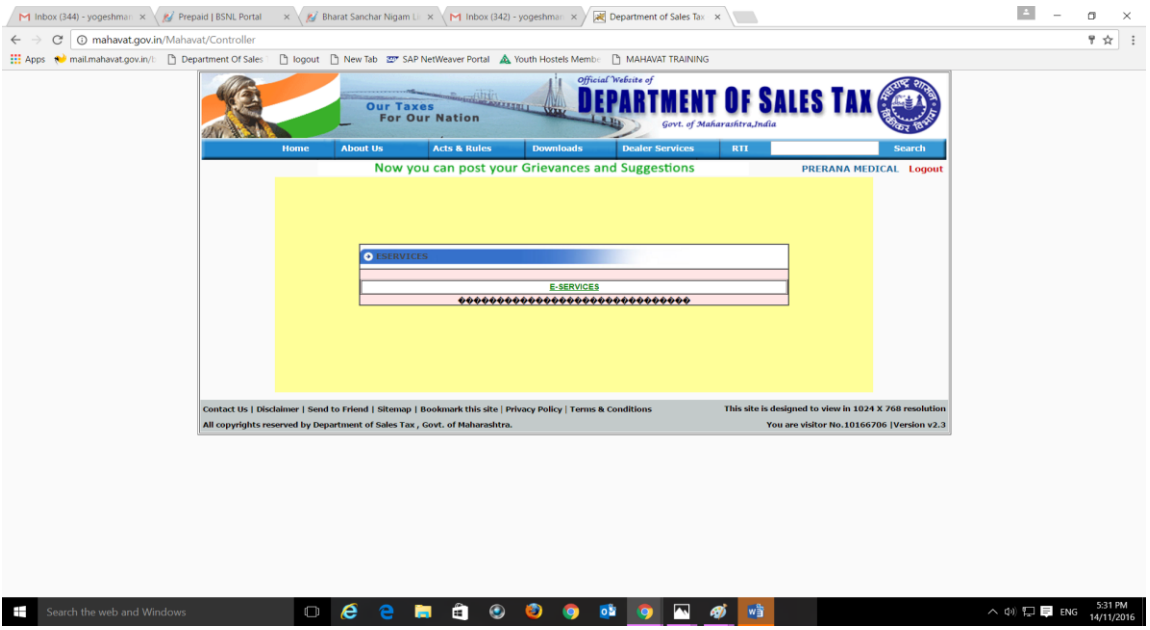

# **STEP-4) CLICK ON GSTN ENROLLMENT PROVISIONAL ID OR e-RETURN ONLY (VAT/CST) FOR FY 2016-**17

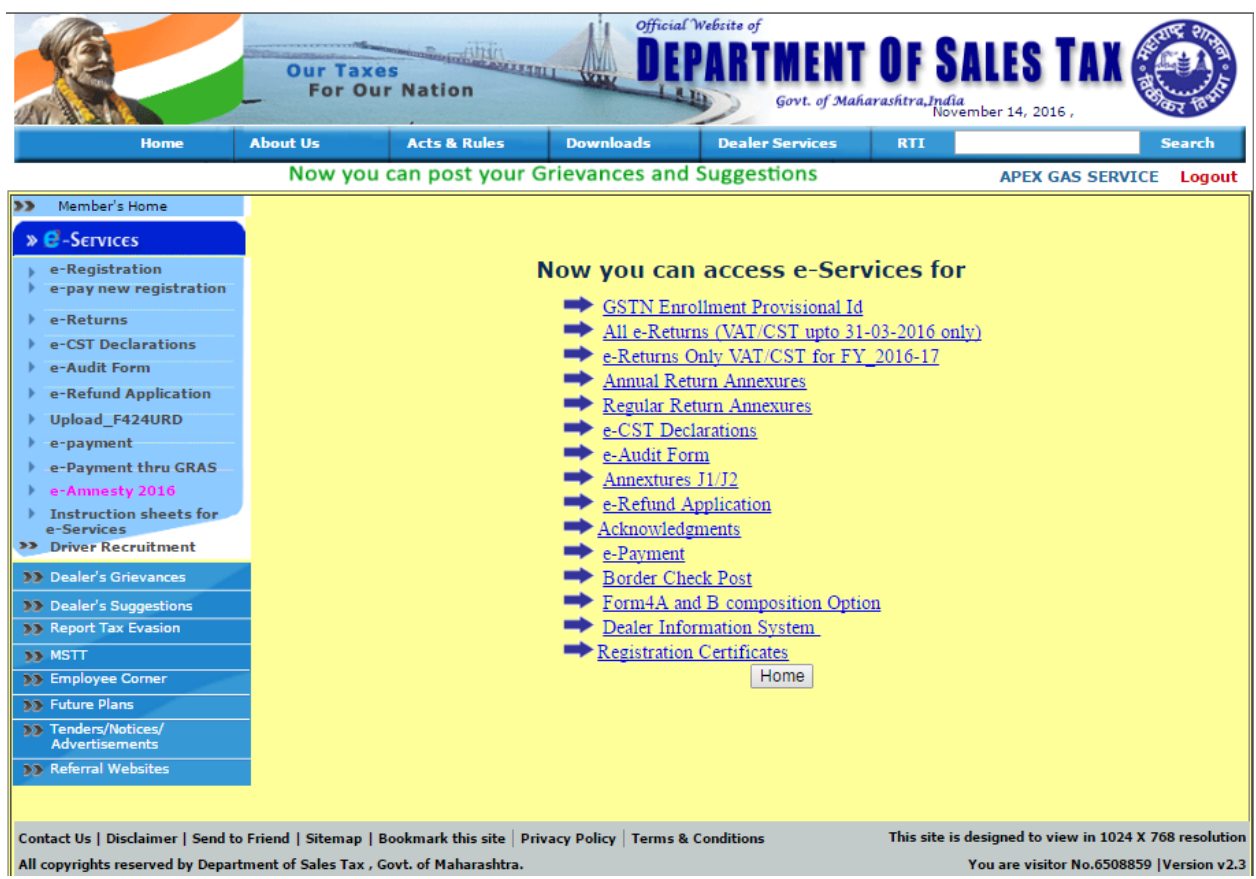

## **STEP-5) YOU WILL BE REDIRECTED TO NEW PAGE OF MSTD: SELECT "CLICK FOR RETURN FILING":-**

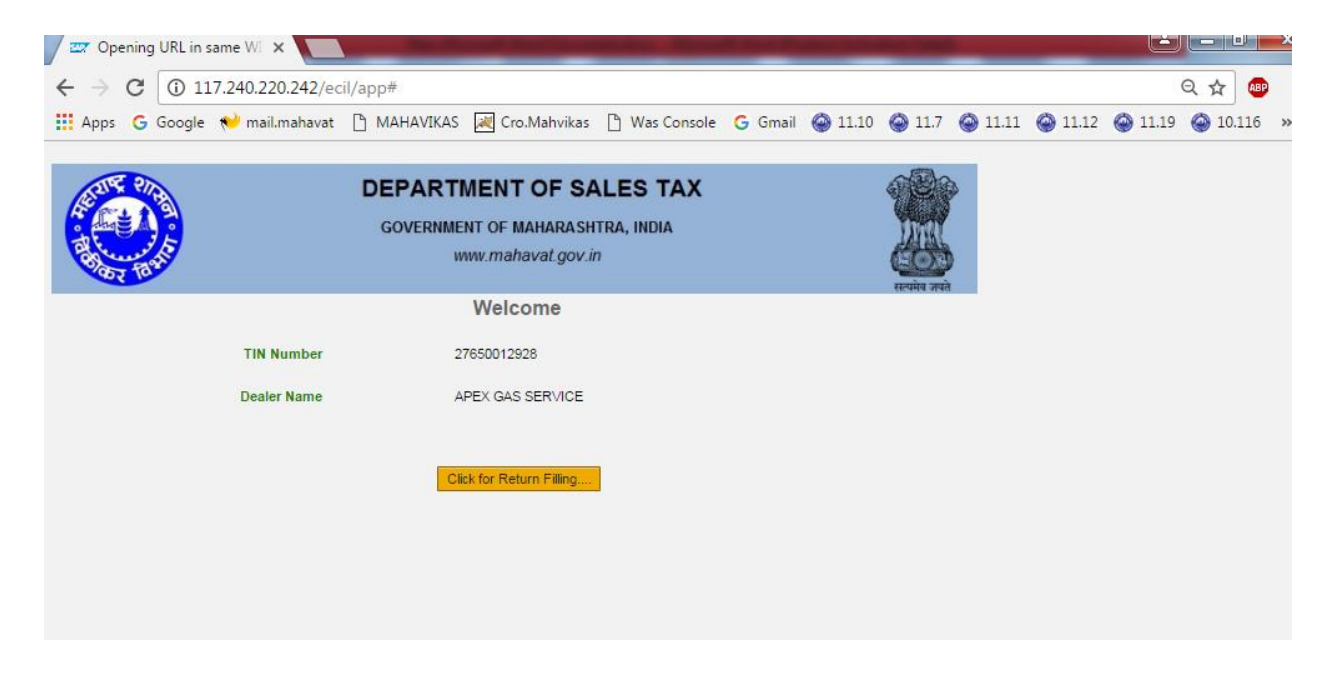

#### **STEP-6) YOU WILL GET FLASH MESSAGE:**

## **IN FLASH MESSAGE – CLICK YES TO ACCESS GST PROVISIONAL ID CREDENTIALS**

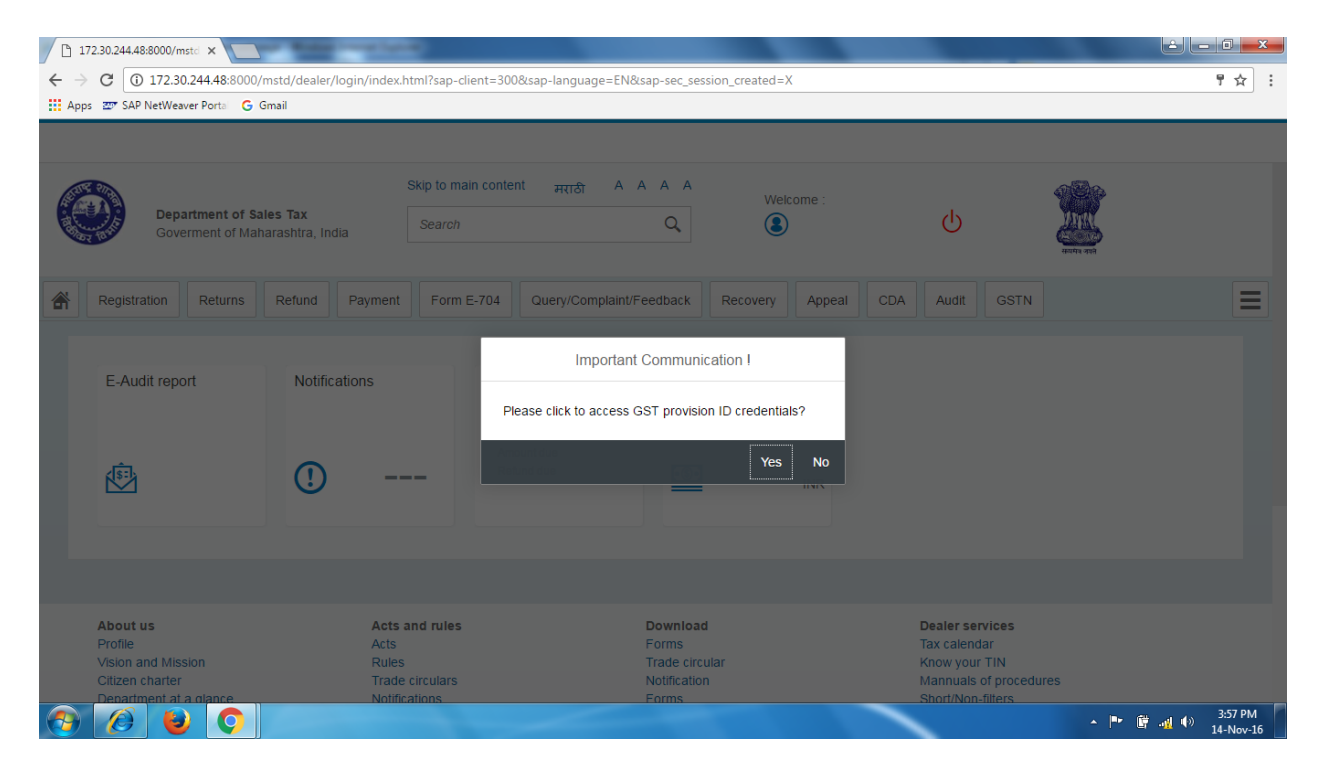

# **STEP-7) AFTER CLICKING YES- A NEW PAGE OF FORM WILL OPEN:**

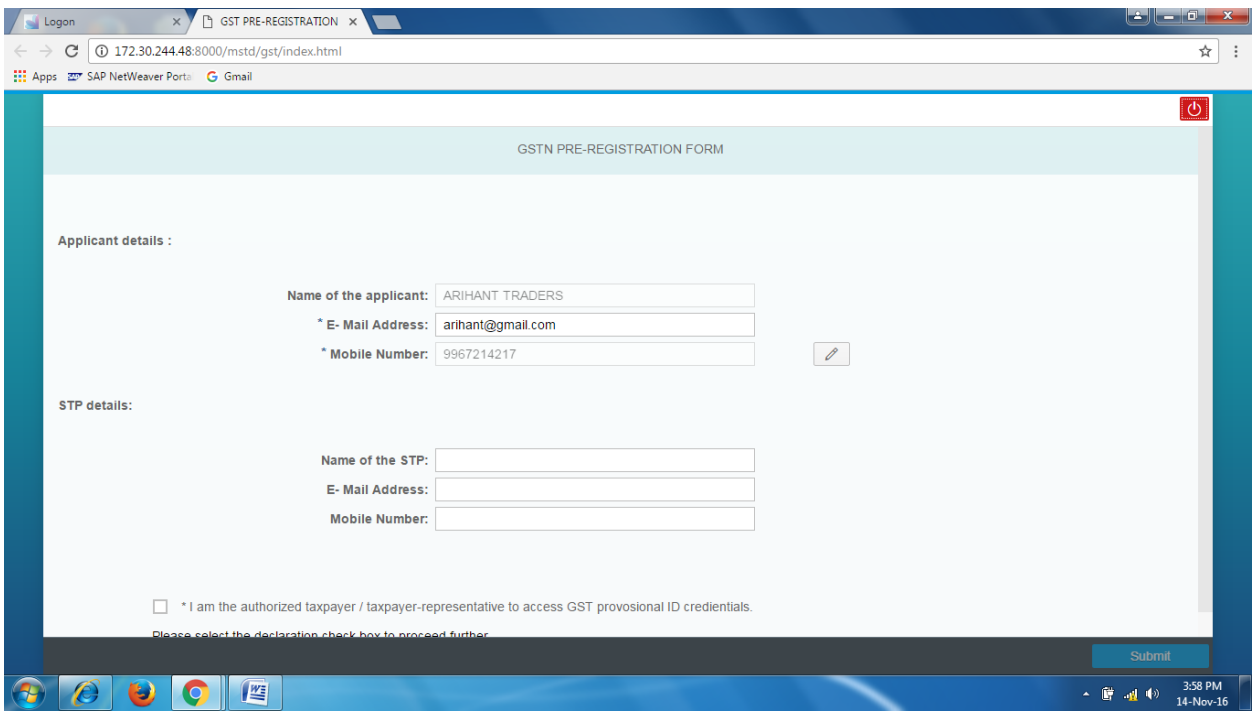

## **STEP-8) FILLING FORM:-**

A] DEALERS INFORMATION IS MANDATORY IN NATURE. IF THERE IS ANY CHANGE IN MAIL

AND MOBILE THEN FILL IT AND GET OTP.

B] CONSULTANTS INFORMATION IS NOT MANDATORY.

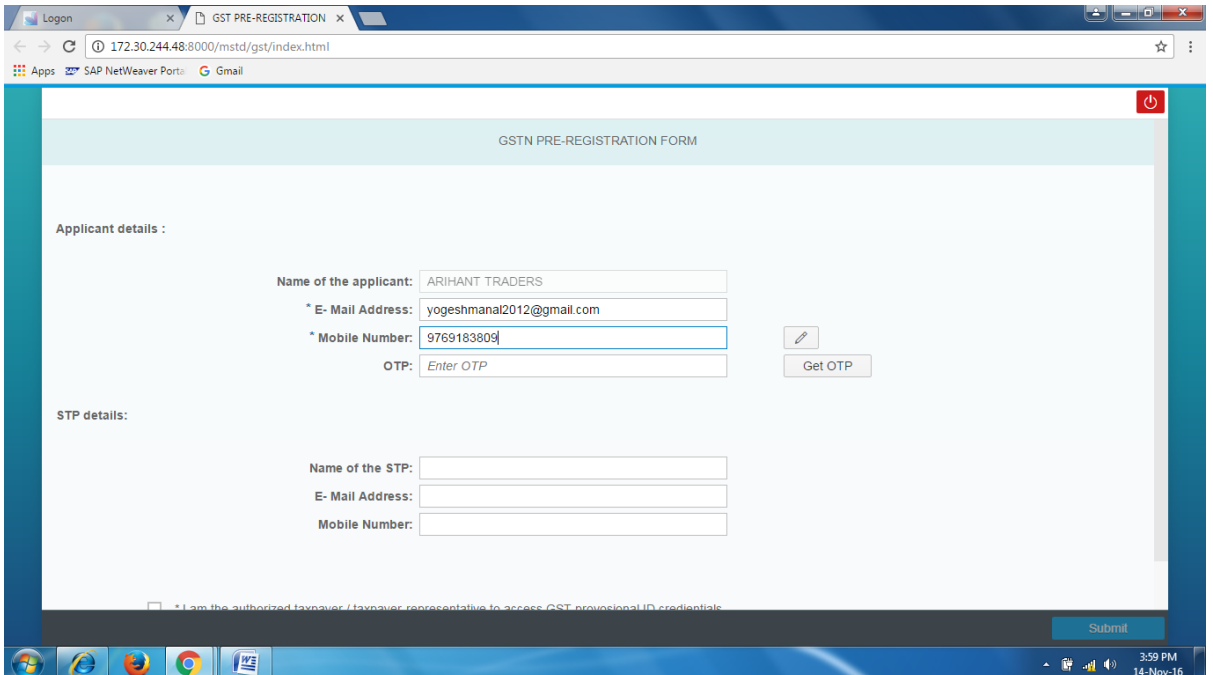

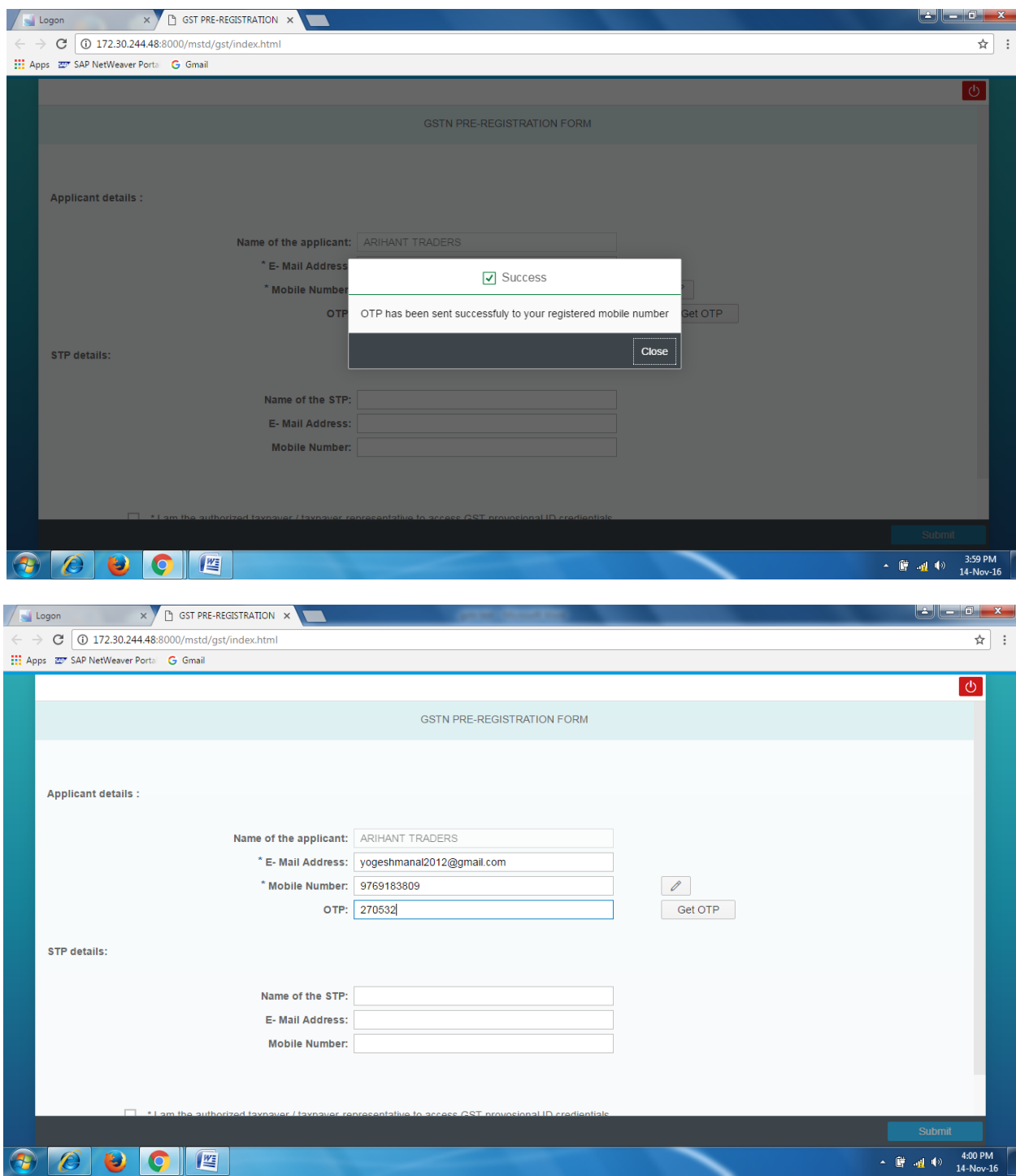

# **STEP-9) AFTER DUE FILLING OF FORM, CLICK ON DISCLAIMER AND SUBMIT THE FORM.**

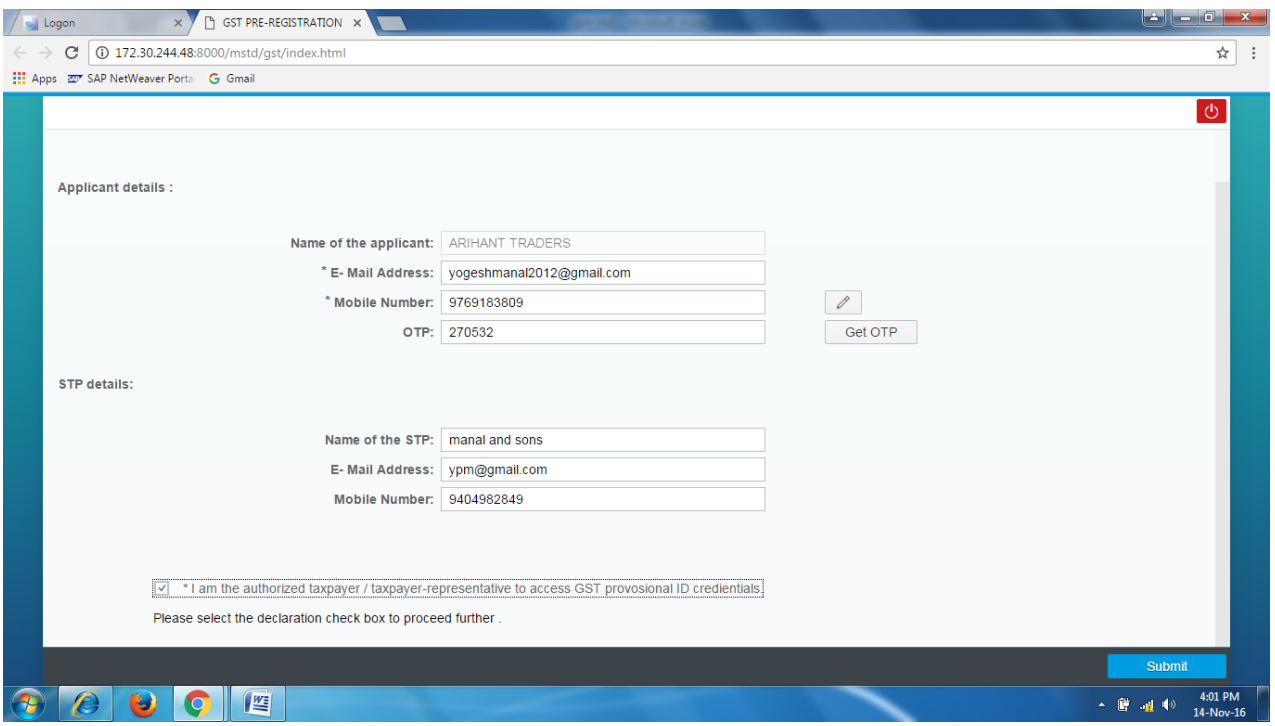

## **STEP-10) AFTER SUBMISSION OF FORM, A FLASH MESSAGE WILL POP-UP .**

THIS MESSAGE HAVE TWO PARTS-

A] PART A CONTAINS LINK FOR GETTING ACKNOWLEDGEMENT AND

B] PART B CONTAINS LINK FOR GST COMMON PORTAL

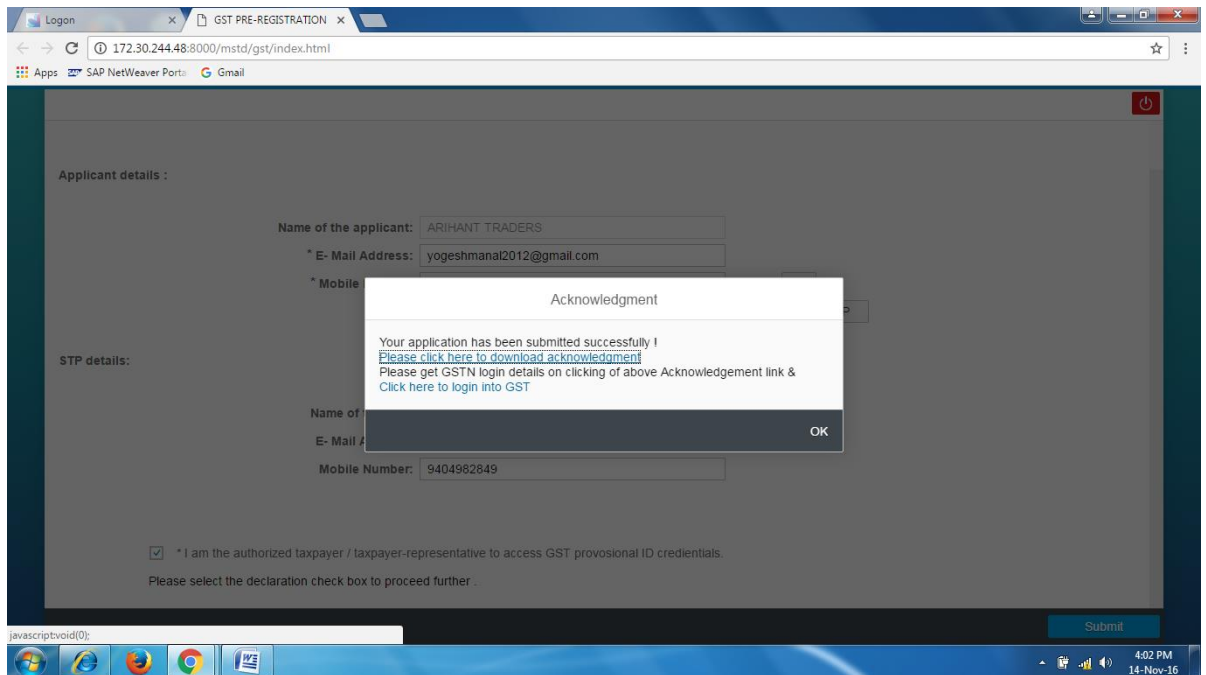

# **STEP-11) ACKNOWLEDGEMENT GENERATION: AFTER CLICKING UPPER LINK, YOU WILL GO TO PDF OF ACKNOWLEDGEMENT.**

THIS PDF CONTAINS YOUR PROVISIONAL ID AND PASSWORD (ACCESS TOKEN)

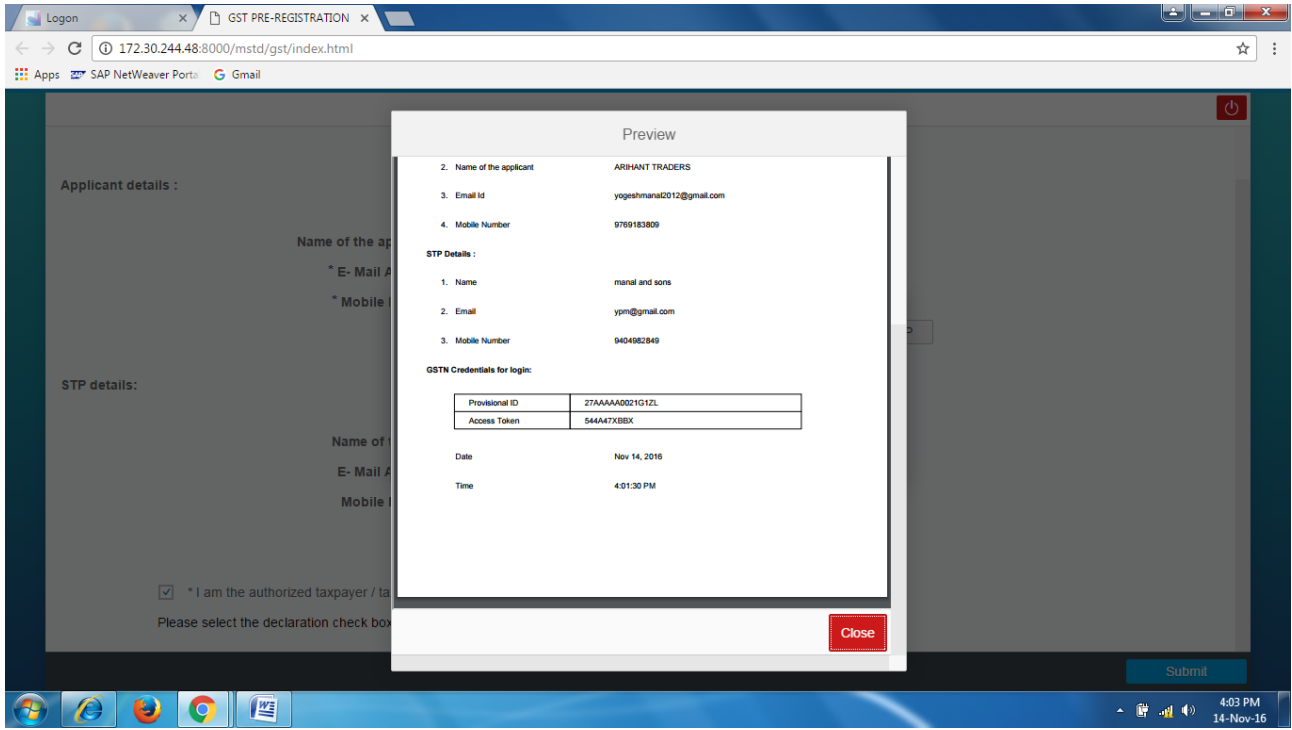

DEALER WILL RECEIVE ON MAIL ID MENTIONNED.

DEALER CAN DOWNLOAD AND SAVE AS PDF.

#### **STEP-12) VISIT TO GST COMMON PORTAL:**

CAN VISIT TO GST COMMON PORTAL BY USING www.gst.gov.in OR

BY USING THE LINK GIVEN IN LOWER PART OF POP-UP MESSAGE OF ACKNOWLEDGEMENT

HERE ENROLL YOUR SELF ON GST COMMON PORTAL

CLICK ON NEW USER LOGIN: ENROLL YOURSELF FOR GST

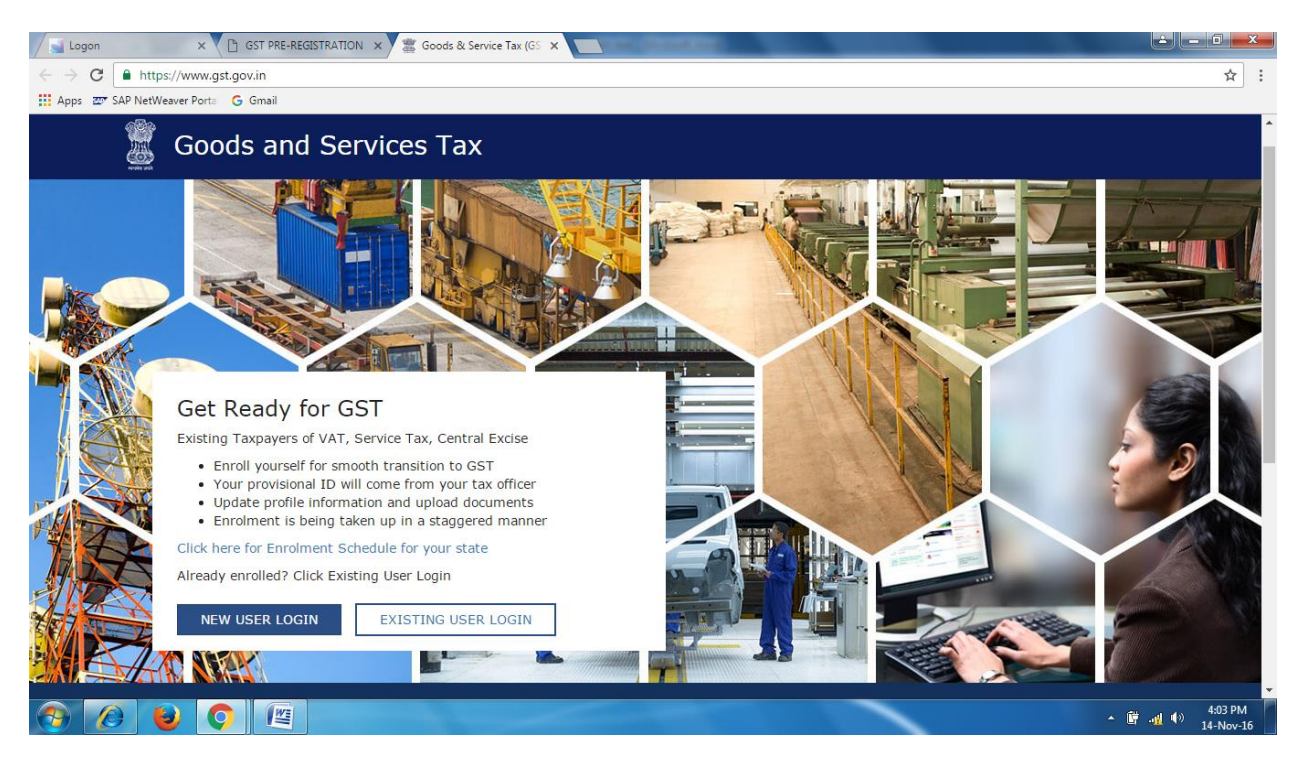

**STEP-13) Retrieval of already downloaded provisional id** 

**GST provisional id can be downloaded from GST tab available on left hand corner**

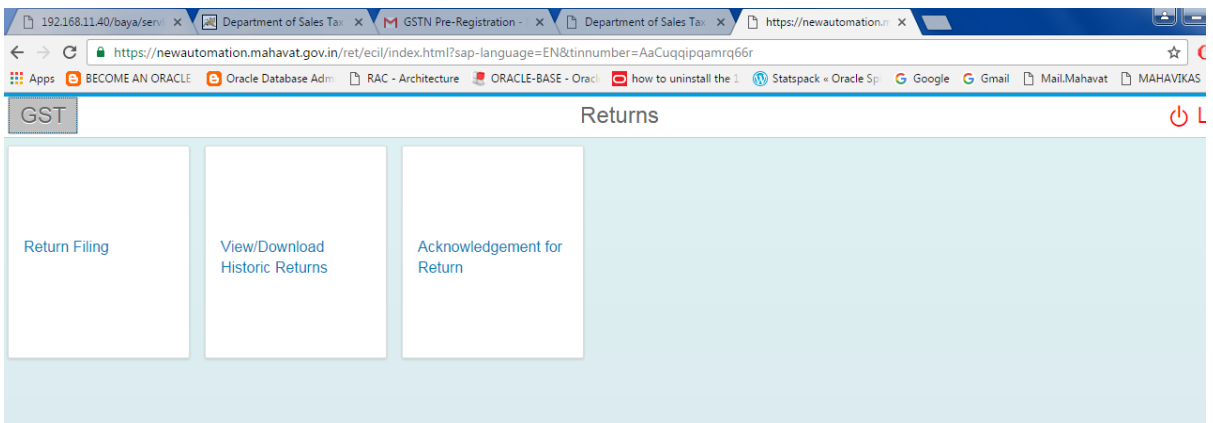